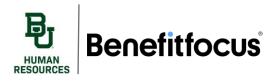

#### I. Open Enrollment – Getting Started

- Login to Benefitfocus using your Bear ID and Password. Click the Get Started button on the Welcome Banner after logging in.
  - a. Note The **Important Messages Banner** shows the number of days remaining to make elections with a Get Started button. Click **View Messages** to view the actionable item(s) and you may click the corresponding action link beside the message to continue working on the task at hand.

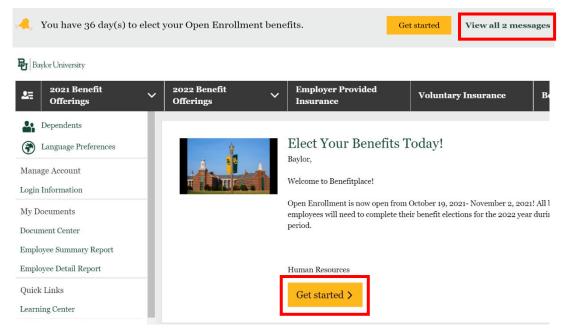

 You will be directed to the Your Profile page. Please confirm that your personal information is correct. If any of your information, such as address or Last Name appear incorrect, <u>do not make</u> <u>changes in Benefitfocus</u>. You must login to Ignite to make changes to your personal information.

| About you                                          | nmunication preferences                 |                                         |                                                                            |
|----------------------------------------------------|-----------------------------------------|-----------------------------------------|----------------------------------------------------------------------------|
| A note from your<br>If you need to ma              |                                         | graphic information (gender, marit      | al status, address, email, phone, etc.), please go into lightle to update. |
| Here's what w                                      | ve know about you                       | I                                       |                                                                            |
| Your personal inforr                               | mation 🖉 Edit                           |                                         |                                                                            |
| Name<br>Preferred name<br>Gender<br>Marital status | Baylor TestUser123<br>Female<br>Widowed | Social security number<br>Date of birth | 161-30-9546<br>01/01/1980                                                  |
| Your contact inform                                | ation 🖋 Edit                            |                                         |                                                                            |
| Physical address<br>Work address<br>Work email     | ⊘ 123 Main Street, Te                   | st City, SC 12345, USA                  |                                                                            |
| Personal email<br>Home phone                       | <ul><li>123-456-7890</li></ul>          |                                         |                                                                            |
| Cell phone<br>Work phone                           | 0                                       |                                         |                                                                            |

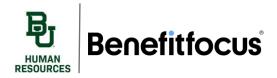

3. Next, verify your communication preferences by selecting **communication preferences** and clicking **Edit**.

| Your profile<br>Review and complete the required information for your profile below.      |  |
|-------------------------------------------------------------------------------------------|--|
| About you Communication preferences                                                       |  |
| Please set your communication preferences                                                 |  |
| From your employer                                                                        |  |
| Would you like to receive Please provide<br>benefit communications from<br>your employer? |  |
| Communication method                                                                      |  |
| Continue to next step Cancel and return home                                              |  |

4. You will need to **consent** and choose your **preferred method of communication**. This communication will only be used to notify you of necessary action regarding your benefits. When you've confirmed all information is correct, be sure to press **Save Preferences**.

| Edit your employer communication preferences                                                                                                    |
|----------------------------------------------------------------------------------------------------|
| Heads up: Email can't be selected below<br>It appears we don't have your email on file, so we've disabled that option below. That information isn't managed in this system, so to update it, you'll need to contact your<br>administrator. |
| Benefit communication from your employer                                                                                                    |
| Do you consent to receive communication about your benefits from your employer?  Ves No                                                                                                    |
| Which methods would you like them to use? Email options Text options*                                                                                                    |
| Personal email None on record Home phone 123-456-7890 Please only select phore numbers that can receive SMS text messages                                                                                                    |
| Don't see what you want to edi?<br>Some of your information is managed in another system. To change it, contact your administrator.                                                                                                    |
|                                                                                                    |
| Save preforences                                                                                                    |

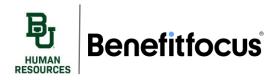

5. At the bottom of the screen Click Continue to Next Step.

| Continue to next step Canc | el and return home |
|----------------------------|--------------------|
|----------------------------|--------------------|

- 6. Next, Benefitfocus will prompt you to enter or update your dependents' information.
  - a. If you do not have any dependent information to enter, click **Next**. Click **Edit** in the Actions menu if you need to update an existing dependent. Or click the **Add Dependent** button if you need to add dependents to include in your benefit elections.

| B  | Before you enroll in benefits                                                                                          |
|----|----------------------------------------------------------------------------------------------------|
| Do | o you need to add any dependents to your profile?                                                                      |
|    |                                                                                                    |
|    | Note: You'll also be able to add dependents and select who you want to cover when you enroll in or edit your benefits. |
|    | Add Dependent                                                                                                    |
|    | Next                                                                                                    |

 Enter the required information notated with a red asterisk, making sure to provide the social security number of each of your dependents over the age of 6 months.
 Once you've entered all dependent demographic information, click Save, followed by Next to begin enrollment.

| Add Dependent              |                                                     |                                                       |                               |                                                                      |
|----------------------------|-----------------------------------------------------|-------------------------------------------------------|-------------------------------|----------------------------------------------------------------------|
| First Name *               |                                                     | Middle Name                                           |                               | Last Name *                                                          |
| Brittney                   |                                                     |                                                       |                               | Bear                                                                 |
| Suffix                     | Preferred Name                                      |                                                       |                               |                                                                      |
| Please Select              | ~                                                   |                                                       |                               |                                                                      |
|                            |                                                     |                                                       |                               |                                                                      |
| Date of Birth *            |                                                     |                                                       |                               |                                                                      |
| 01/12/2012                 | <b>*</b>                                            |                                                       |                               |                                                                      |
| Gender*<br>○ Male ● Female |                                                     |                                                       |                               |                                                                      |
| SSN *                      |                                                     |                                                       |                               |                                                                      |
| 999-99-5555                |                                                     |                                                       |                               |                                                                      |
| SSN is required for depen  | dents 6 months and older. If your dependent is less | han 6 months old, you may leave this field blank. How | vever, you will be required t | to provide this information when the dependent reaches 6 months old. |
| Relationship *             |                                                     |                                                       |                               |                                                                      |
| Child                      | ~                                                   |                                                       |                               |                                                                      |
| Physical Add               | dress                                               |                                                       |                               |                                                                      |
| Use Employee Address       | 1                                                   |                                                       |                               |                                                                      |
| Save Save & Add            | Another Cancel                                      |                                                       |                               |                                                                      |
|                            |                                                     |                                                       |                               |                                                                      |
|                            |                                                     |                                                       |                               |                                                                      |
| Eligible For Co            | verage                                              |                                                       |                               |                                                                      |
| Select                     | Name                                                | Relationship                                          | Date of I                     |                                                                      |
|                            | Baylor TestUser123                                  | Subscriber                                            | 01/01/198                     |                                                                      |
|                            |                                                     |                                                       |                               |                                                                      |
|                            | Brittney Bear                                       | Child                                                 | 01/12/201                     |                                                                      |
|                            |                                                     |                                                       |                               |                                                                      |
| Add Dependent              |                                                     |                                                       |                               |                                                                      |
| Decline Coverage           | I would like to decline Medical coverage.           |                                                       |                               |                                                                      |
|                            |                                                     |                                                       |                               |                                                                      |
| Next Previous              |                                                     |                                                       |                               |                                                                      |

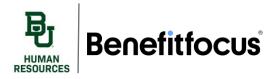

# **Open Enrollment Guide**

7. For any benefits which are neither enrolled nor declined, you will need to make benefit elections. You will make elections in the order presented. The eligibility of some plans is determined by your selections for other benefits. For instance, you can only enroll in an HSA if you enroll in a High Deductible Health Plan (HDHP). To begin making your elections, click the **Begin enrollment** button, or **Decline coverage**.

| -       | Enrollment Benefits                                                           |
|---------|-------------------------------------------------------------------------------|
| Your be | enefits                                                                       |
|         | 1. Choose your Medical coverage       Begin enrollment       Decline coverage |
| 4       | 2. Choose your Health Savings Account (HSA) coverage                          |
| \$      | 3. Choose your Health FSA coverage                                            |
| 17      | 4. Choose your Dental coverage                                                |
| E       | 5. Choose your Vision coverage                                                |

### II. Medical

1. After selecting Begin Enrollment, you will be directed to the Choose your Medical Plan page. At the top, you will see a list of your dependents, and can select which individuals to cover on each plan by selecting or deselecting their name. You can also add dependents by clicking Add Dependent.

| Choose your Medical plan.                                                                                                    |               |
|----------------------------------------------------------------------------------------------------|---------------|
| Beyler University offers two types of medical coverage. The plan options are the Preferred Provider Organization (PPO) Else Choice Plan and the High Deductifie Health Plan (HDHP) - Health Serings Account (HSA). |               |
| ( Who do you want to cover on this plan?                                                                                                    | Add Dependent |
| J Baylor Bear                                                                                                    |               |

2. Click on **Plan Details** to see more details about each medical coverage option. If you need more information on the plan that best fits your lifestyle/family, each medical plan document is provided in **Plan Documents**.

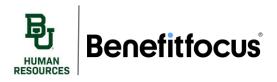

| HDHP                                                 | UMR HDHP 2024                                                                                |
|------------------------------------------------------|----------------------------------------------------------------------------------------------|
| Compare                                              | Estimated Annual Cost 812,909,43 HISA Tax Saving<br>Hise was due caindated? Add Contribution |
|                                                      | Individual Deductible                                                                        |
|                                                      | Family Deductible                                                                            |
|                                                      | Individual Out of Pocket Max                                                                 |
|                                                      | Family Out of Pocket Max                                                                     |
| Y Ourrently Selected Plan details S→Plan Documents → | 1                                                                                            |
| ✓ Ourreatly Selected Plan details ► Plan Documenta ✓ |                                                                                              |
| РРО                                                  | UMR PPO 2024                                                                                 |
|                                                      |                                                                                              |
| PPO<br>RM                                            | Estimated Annual Cost 816,568.45   PSA Tax Saving                                            |

3. You can also use the plan comparison tool to compare plans and estimate your family's costs under each plan. Click the **drop-down arrow** to see more details.

| Compare plans & estimate your cost 💿                                                                                                    |  |
|----------------------------------------------------------------------------------------------------|--|
| Personalize your estimated cost<br>Your estimated annual cost is based on the details below. Personalize for a more accurate cost estimation. |  |
| Costs based on National Average                                                                                                    |  |

4. The estimate is based on the national average, but you can customize based upon your family's healthcare usage by selecting **Customize Usage** and adjusting the **sliders** to the right accordingly.

| Compare plans & estimate your cost 💿                                                                         |                          |                                                        |                                   |   |
|----------------------------------------------------------------------------------------------------|--------------------------|--------------------------------------------------------|-----------------------------------|---|
| Personalize your estimated cost<br>Your estimated annual cost is based on the details below. Personalize for | a more accurate cost est | imation.                                               |                                   |   |
| Costs based on Customize Usage 🔨                                                                             |                          |                                                        | Tax Savings  🛧 Add Contribution 🗸 |   |
| Tell us about your expected healthcare usage                                                                 |                          |                                                        |                                   |   |
| Choose from one of our pre-defined usage scenarios or personalize your usage for                             | the upcoming plan year ( | and we will estimate how much each plan will cost you. |                                   |   |
| National Average                                                                                             | 0                        | Immediate Medical Care 🕥                               | \$0.00                            |   |
| Group Average Claims Data                                                                                    | 38                       | Outpatient Care 👔                                      | A A (/                            |   |
| Customize Usage                                                                                              | 30                       |                                                        | \$15,829.66                       |   |
|                                                                                                    | 29                       | Inpatient Hospitalization (2                           | \$153,447.99                      | V |
|                                                                                                    | 9                        | Physician Office Care 👔                                | \$997.02                          |   |
|                                                                                                    | 31                       | Prescription Drugs and Refills 🕥                       | \$6,378.87                        |   |
|                                                                                                    | Total Usa                | age Cost                                               | \$176,653.54                      |   |
| Done                                                                                                    |                          |                                                        |                                   |   |

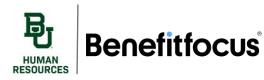

# **Open Enrollment Guide**

5. To compare, check the **Compare boxes** on the left side of the screen for each plan you'd like to see side-by-side. Then select the **Compare plans & estimate your cost** tool.

| Personalize your estimated cost<br>Your estimated annual cost is haved on the details below. Personalize for a more accurate cost estim<br>ats haved on Your Usage ~ | nation.                      |             |
|----------------------------------------------------------------------------------------------------|------------------------------|-------------|
| нднр                                                                                                    | UMR HDHP 2024                |             |
| □ Compare                                                                                                    |                              | Tax Saving  |
|                                                                                                    | Individual Deductible        |             |
|                                                                                                    | Family Deductible            |             |
|                                                                                                    | Individual Out of Pocket Max |             |
|                                                                                                    | Family Out of Pocket Max     |             |
| Carrently Selected Flan details     Fin Documents       PPO      Torrently Selected                                                                                  | UMR PPO 2024                 |             |
| Compare                                                                                                    |                              | Tax Savings |
|                                                                                                    | Individual Deductible        |             |
|                                                                                                    |                              |             |
|                                                                                                    | Family Deductible            |             |

6. This will allow you to compare the cost of each plan side-by-side. When you're ready, click Select Plan for the plan that best suits your needs. You will then be prompted to complete either HSA or FSA contributions depending on the medical plan selected.

|                                                             | UMR HDHP 2024<br><b>\$209.00</b><br>Mender and<br>Englane 155/ Genthetion | UNR PPO 2024<br>9738.00<br>Medity/for                    |
|-------------------------------------------------------------|---------------------------------------------------------------------------|----------------------------------------------------------|
|                                                             | ✓ Carrently Sciented                                                      | Select plan                                              |
| n-Network                                                   |                                                                           |                                                          |
| ndividual Deckartible                                       | \$1,6m                                                                    | \$gao                                                    |
| unily Dedactible                                            | 83,200                                                                    | 81,500                                                   |
| livishnal Out of Poelort Max                                | 85000                                                                     | \$4,000                                                  |
| nily Out of Poxfort Max                                     | \$10,000                                                                  | 88,500                                                   |
| nary Care Physician Office Voit                             | 8x0/xafter doltactilie                                                    | PCP/Specialist :#30/860                                  |
| tient Hospital                                              | 840/after doloctilie                                                      | Rypon per admission coppy, then 86% after declarable     |
| patient Hospital                                            | 80% after deductible                                                      | Bols after dedactive                                     |
| regency Room Hospital & Physician TRUE EMERGENCIES          | 80% after deductible                                                      | Bols after 8000 copay per visit                          |
| ere a separate out of pocket maximum for Prescription Drug? | Neue                                                                      | None                                                     |
| cription Desg Deductible                                    | None                                                                      | None                                                     |
| scription Drug Out of Pocket Massimum                       | Neue                                                                      | None                                                     |
| Day Supply Prescription Drugs                               | Generic/Illiand name : 80/lafter deductible/v0% after deductible          | Generic/Preferred Brand/Non-Preferred Brand: 810/840/880 |
| ut-of-Network                                               |                                                                           |                                                          |
| inidual Declarithle                                         | \$3,200                                                                   | \$3,000                                                  |
| ily Dedathlie                                               | \$6,400                                                                   | \$6,500                                                  |
| initial Out of Pocket Max                                   | \$80,000                                                                  | \$11,000                                                 |
| ily Out of Posiort Mas                                      | \$20,000                                                                  | \$20,000                                                 |
| ary Care Physician Office Visit                             | 6e/Natter deductible                                                      | 60% after deductible                                     |
| tient Hopital                                               | 6x/Vatter disturbile                                                      | Regio per admission orpay, then 66% after deductible     |
| atient Hospital                                             | 6c/Vaffer doductilie                                                      | 60% after doharble.                                      |
| rgenzy Room Hospital & Physician TRUE EMERGENCIES           | Rolly after dadactible                                                    | Soft after deductible                                    |
| Day Supply Prescription Drugs                               | Near                                                                      | 2020                                                     |

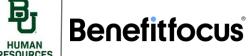

7. For example, if you choose HDHP, you will be prompted to select your HSA contribution, select Yes, I would like an HSA and Continue.

#### 1. Would you like an HSA?

| Yes, I would like | (e an HSA,  |                      |
|-------------------|-------------|----------------------|
| 🔵 No, I do not wa | ant an HSA. |                      |
|                   |             |                      |
| Continue          | Previous    | Cancel & return home |
|                   |             |                      |

8. You will then be prompted to choose how you'd like to contribute to your HSA. You can choose to Maximize your contribution, select a custom amount, or receive the employer contribution.

#### 1. How would you like to contribute to your HSA?

| Maximize contribution<br>You will have 25 contributions of \$117.31 and one last contribution of \$117.25 to total \$3,050.00 for the year. |
|----------------------------------------------------------------------------------------------------|
| Custom amount<br>Contribute a custom amount to be deducted from one or multiple paychecks.                                                  |
| Employer only<br>I don't want to contribute right now (you will still receive your employer's contribution).                                |
| Continue Previous Cancel & return home                                                                                                    |

 If you choose to contribute a custom amount, you will be prompted to select a One Time Contribution (will take a set amount from one specific paycheck) or a Custom Paycheck Range, (enter the amount you want to be withdrawn from each paycheck and specify the start and end date). Once you have made you elections, click continue.

#### 2. Select a way to contribute to your HSA

| One time Contribution<br>Schedule an amount to be deducted from one specific paycheck.                                   |                          |   |    |                        |   |
|----------------------------------------------------------------------------------------------------|--------------------------|---|----|------------------------|---|
| <ul> <li>Custom paycheck range</li> <li>Schedule an amount to be deducted from a custom range of paychecks ()</li> </ul> |                          |   |    |                        |   |
| Amount<br>100.00( e from                                                                                                 | Start date<br>01/14/2022 | ~ | to | End date<br>02/25/2022 | ~ |
| Continue Previous Cancel & return home                                                                                   |                          |   |    |                        |   |

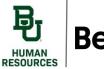

## Benefitfocus

# **Open Enrollment Guide**

 You will be directed to a Review page of your HSA contributions. If everything looks correct, select Save & Continue. You will be given a summary of the Medical Coverage benefit which you can review and make changes. Once you are ready to continue, click Save and continue enrolling.

#### III. Dental

1. Next up is Dental. Begin by selecting either **Begin enrollment** or **Decline coverage**.

| Begin enrollment Decline coverage |     | 3. Choose your   | Dental coverage  |
|-----------------------------------|-----|------------------|------------------|
|                                   | - [ | Begin enrollment | Decline coverage |

2. Select the **dependents** you wish to cover and click **Select Plan**. If you wish to decline coverage, you can click **I would like to decline Dental coverage**.

| Choose your Dental plan.<br>Baylor offers the Cigna DPPO dental plan. Baylor pays the cost for any eligible faculty/staff member that enrolls in the Cigna dental plan. Faculty and staff will pay monthly premiums to add coverage for dependents. |
|----------------------------------------------------------------------------------------------------|
| Who do you want to cover on this plan?                                                                                                    |
| Dental Insurance                                                                                                    |
| Decline Coverage     I would like to decline Dental coverage.       Previous     Cancel                                                                                                    |

 You will be taken to a Dental benefits summary page. Notice on the right-hand side of the screen, a running **benefits cost summary** is available – this will continue to update as you progress through Open Enrollment. Click **Save** to continue electing your benefits.

|      | Summary onedfi summary is shown below. To make changes, click Edit. Please note that your benefits have not been saved. You must click save to complete the section.         |                                                                                                    |                                       |
|------|----------------------------------------------------------------------------------------------------|----------------------------------------------------------------------------------------------------|---------------------------------------|
| •    | Dental Insurance Offend By: CDIXA  Offend By: CDIXA  Effective Date or logicages You By: Stage were; then weeks Persons Covered: Explore Benz, Brittery Benz  Efficiencement | Deetal                                                                                                    | hide all<br>36.92<br>22.50<br>\$59.42 |
|      |                                                                                                    | Scheduled Contributions India foreign Averand (DLA) Englishes Mohdel Contribution India foreign Averand (DLA) Englishes India de Contribution India foreign Averand (DLA) Englishes India de Contribution India foreign Averand (DLA) Englishes India de Contribution Scheduled Contributions Total See You 270 O See Status of the O See Status of the O | \$59.42<br>100.00                     |
| Save | Cancel                                                                                                    |                                                                                                    |                                       |

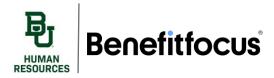

## IV. Vision

1. Repeat steps 1-3 from section III (Dental) above.

### V. Dependent Care

1. To opt-in to the Dependent Care FSA benefit, click **Begin enrollment**. If you do not wish to enroll, select **Decline coverage**.

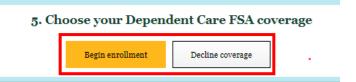

2. Click **Select Plan** to enroll in the Voluntary Flex Spending Account for dependent care. This benefit is separate from the Health Flexible Spending Account and can be sued for non-healthcare related expenses to your dependents, such as covering the cost of a child attending preschool.

| Choose your Dependent Care FSA plan.<br>A Dependent Care FSA (DCFSA) is a tax-effective, money-saving option that will help you pay for dependent care services necessary to enable you to work. |
|----------------------------------------------------------------------------------------------------|
| Voluntary Flex Spending Account - Dependent Care                                                                                                    |
| Decline Coverage I would like to decline Dependent Care FSA coverage.                                                                                                    |
| Previous Cancel                                                                                                    |

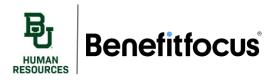

3. Enter the desired contribution between 100 and 5000 (per plan year) and click Next.

#### Dependent Care FSA

| How much money do you want to contribute to your Dependent Care FSA account?                                                                                             |  |  |  |  |  |
|----------------------------------------------------------------------------------------------------|--|--|--|--|--|
| You can contribute between \$1.00 and \$5,000.00 per plan year.                                                                                                    |  |  |  |  |  |
| Contribution Amount<br>130d                                                                                                    |  |  |  |  |  |
| The dependent care Flexible Spending Account is separate from the health Flexible Spending Account and can be used for non-healthcare expenses related to your dependent |  |  |  |  |  |
|                                                                                                    |  |  |  |  |  |
| Next Previous Cancel                                                                                                    |  |  |  |  |  |

4. Review your elections and select Save.

#### VI. Life Insurance

1. Next you will select your life insurance, to begin select Begin Enrollment.

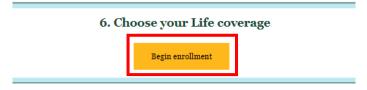

2. Baylor provides life insurance and AD&D at no cost to you. Benefitfocus automatically selects your coverage, so all you must do is click **Next**.

| Choose your Life plan.<br>As an employee, you will be provided with life insurance at no cost. Employees also receive AD&D at no additional cost. |
|----------------------------------------------------------------------------------------------------|
| Employer Provided Life and Accidental Death & Dismemberment                                                                                       |
| Coverage amount: \$50,000.00                                                                                                    |
| ✓ Currently Selected                                                                                                    |
| Please Note:<br>This benefit cannot be declined.                                                                                                  |
| Next Previous Cancel                                                                                                    |

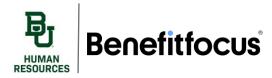

3. You will need to select Beneficiaries for life insurance. Select the beneficiary type of **Person** to use your dependents, entered previously. You can also click Add Beneficiary if you don't have dependents or wish to use another person, estate, trust, or organization. Click **Next** to continue.

| Life: Beneficiary information<br>Beneficiary type?              |                                                                                                    |  |  |  |
|-----------------------------------------------------------------|----------------------------------------------------------------------------------------------------|--|--|--|
| If you would like to ad                                         | dd Baylor University as a beneficiary, please select "Other". After selecting, please contact Amy Grant in the Baylor University Office of Gift Planning at (254) 710-8689 to discuss further designation of your gift. |  |  |  |
| <ul> <li>Person</li> <li>Organization</li> <li>Trust</li> </ul> | <ul> <li>Estate</li> <li>Other</li> </ul>                                                                                                    |  |  |  |
| Next Previous                                                   | Cancel                                                                                                    |  |  |  |

4. You will need to make sure that your **relationship** with your beneficiaries is defined. You will also need to add a **phone number** for the beneficiaries that you select. Click **Next** to continue.

| Life: Beneficiary information      |                        |                |                    |   |
|------------------------------------|------------------------|----------------|--------------------|---|
| Enter the beneficiary information. |                        |                |                    |   |
| First Name *                       | Middle Name            | Last Name *    | Suffix             |   |
| Britteny                           |                        | Bear           | Please Select      | ~ |
|                                    |                        |                |                    |   |
| Relationship +                     | Social Security Number | Date of Birth  |                    |   |
| child 🗸                            | 999-99-5555            | 01/12/2021     |                    |   |
|                                    | •                      |                |                    |   |
| Address 1 *                        | Address 2              | City *         | State / Province * |   |
| 123 Main Street                    |                        | Test City      | sc                 | ~ |
|                                    |                        |                |                    |   |
| ZIP / Postal code *                | Country *              | Phone Number * |                    |   |
| 12345                              | USA 🗸                  | 123'444'1111   |                    |   |
|                                    |                        |                |                    |   |
| Next Previous Cancel               |                        |                |                    |   |

 Once you have entered your beneficiaries, you will then select beneficiary type (primary or secondary) and make sure the allocation of all your beneficiaries adds up to 100% - then click Next.

|                                  | neficiary information<br>beneficiaries for this benefit, specifying w                                                                                                    | hether they are Primary or Secondary as          | well as the allocation percentage(s). |             |                  |     |            |         |
|----------------------------------|----------------------------------------------------------------------------------------------------|--------------------------------------------------|---------------------------------------|-------------|------------------|-----|------------|---------|
| Note: When                       | Note: When replacing an existing beneficiary with a new one, first deselect the beneficiary, add the new beneficiary, then adjust the allocation percentage accordingly. |                                                  |                                       |             |                  |     |            |         |
| Use                              | Name                                                                                                    | Relationship                                     | Date of Birth                         | SSN/ID      | Beneficiary Type | AI  | location % | Actions |
|                                  | Britteny Bear                                                                                                    | Child                                            | 01/12/2021                            | 999-99-5555 | Primary          | × 1 | 00         | Edit    |
| Add Benefi                       | iary                                                                                                    |                                                  |                                       |             |                  |     |            |         |
| <b>Please Not</b><br>Secondary b | e:<br>eneficiaries will receive proceeds in the event th                                                                                                    | nat all primary beneficiaries are no longer liv: | ng.                                   |             |                  |     |            |         |
|                                  |                                                                                                    |                                                  |                                       |             |                  |     |            |         |
| Next                             | vious Cancel                                                                                                    |                                                  |                                       |             |                  |     |            |         |

6. Continuing through the rest of the life coverage, The cost of dependent life coverage is also covered by Baylor. Select which dependents you wish to cover and click **Next**.

| Dependent Life: Who do you want to cover? |                                                                                                    |              |               |        |         |
|-------------------------------------------|----------------------------------------------------------------------------------------------------|--------------|---------------|--------|---------|
| Note: You'll also be ab                   | Note: You'll also be able to add dependents and select who you want to cover when you enroll in or edit your benefits. |              |               |        |         |
| If no one, click "Decline (               | Coverage" to continue to enroll.                                                                                       |              |               |        |         |
| Eligible For Co                           | verage                                                                                                    |              |               |        |         |
| Select                                    | Name                                                                                                    | Relationship | Date of Birth | Gender | Actions |
|                                           |                                                                                                    |              |               |        |         |
| ۵                                         | Britteny Bear                                                                                                    | Child        | 01/12/2021    | Female | Edit    |
| Add Dependent                             | Britteny Bear                                                                                                    | Child        | 01/12/2021    | Female | Edit    |
| Add Dependent                             | Britteny Bear<br>I would like to decline Dependent Life coverage.                                                      | Child        | 01/12/2021    | Female | Edit    |

7. Click Select plan.

**Benefitfocus**<sup>®</sup>

RESOURCES

| Choose your Dependent Life plan.<br>Baylor University provides a basic dependents' life benefit in the amount of \$2,000. |
|----------------------------------------------------------------------------------------------------|
| Who do you want to cover on this plan?                                                                                    |
| Employer Provided Spouse/Child Life                                                                                       |
| Coverage amount: \$2,000.00                                                                                               |
| Decline Coverage I would like to decline Dependent Life coverage.                                                         |
| Previous Cancel                                                                                                    |

8. Review and click Save.

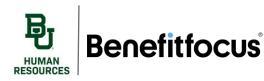

#### VII. Voluntary Life

 The next 4 benefits you will select are voluntary life insurance. Go through each of these and select your coverage level by clicking **Begin enrollment**. These benefits can also be declined by clicking **Decline coverage**.

| 8. | Choose your Voluntary Life covera |                  | age |
|----|-----------------------------------|------------------|-----|
|    | Begin enrollment                  | Decline coverage |     |
|    |                                   |                  |     |

2. Begin by selecting your coverage amount and clicking Next.

Enrollment in the Supplemental Term Life Insurance is guaranteed without evidence of insurability if selected during the first 30 days of employn

#### Choose your Voluntary Life plan.

| Voluntary Employee Life                                           |  |                |  |  |
|-------------------------------------------------------------------|--|----------------|--|--|
| Coverage amount                                                   |  | Bi-Weekly Cost |  |  |
| \$50,000.00 (1 times salary up to \$500,000.00)                   |  | \$2.31         |  |  |
| \$100,000.00 (2 times salary up to \$500,000.00)                  |  | \$4.62         |  |  |
| \$150,000.00 (3 times salary up to \$500,000.00)                  |  | \$6.92         |  |  |
| \$200,000.00 (4 times salary up to \$500,000.00)                  |  | \$9.23         |  |  |
| \$250,000.00 (5 times salary up to \$500,000.00)                  |  | \$11.54        |  |  |
| 4                                                                 |  |                |  |  |
| Select plan                                                       |  |                |  |  |
| Decline Coverage I would like to decline Voluntary Life coverage. |  |                |  |  |
| Next Previous Cancel                                              |  |                |  |  |

ent. Evidence of Insurability is required along with application if selec

- 3. You will be prompted to select your beneficiaries. The beneficiaries you used for Employer Provided Life and AD&D will auto populate. If you wish to use a preexisting beneficiary, select Use. If you wish to add another, click Add Beneficiary. You will need to define the Beneficiary Type and Allocation (must add up to 100%). When complete, click Next.
  - a. For more information on adding a beneficiary, see the Adding a Dependent or Beneficiary job aid.

|   | Voluntary Life: Beneficiary information<br>Please select the beneficiaries for this benefit, specifying whether they are Primary or Secondary as well as the allocation percentage(s). |                                                      |                                             |               |             |                  |              |
|---|----------------------------------------------------------------------------------------------------|------------------------------------------------------|---------------------------------------------|---------------|-------------|------------------|--------------|
|   | Note: When replacing an existing beneficiary with a new one, first deselect the beneficiary, add the new beneficiary, then adjust the allocation percentage accordingly.               |                                                      |                                             |               |             |                  |              |
|   | Use                                                                                                    | Name                                                 | Relationship                                | Date of Birth | SSN/ID      | Beneficiary Type | Allocation % |
|   | ٥                                                                                                    | Britteny Bear                                        | Child                                       | 01/12/2021    | 999-99-5555 | Primary 🗸        | 100          |
| P | Add Beneficiary                                                                                                    |                                                      |                                             |               |             |                  |              |
|   | <b>Please Note:</b><br>Secondary benefici                                                                                                    | iaries will receive proceeds in the event that all p | primary beneficiaries are no longer living. |               |             |                  |              |
| L |                                                                                                    |                                                      |                                             |               |             |                  |              |
| 2 | Vext Previous                                                                                                    | Cancel                                               |                                             |               |             |                  |              |

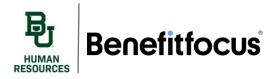

- 4. Continue these steps for Spouse and Child Life.
- 5. Next, you will be prompted to select your coverage level for Voluntary AD&D. There are six different categories, the percentages represent how much of the coverage amount you will be receiving. For example, at a coverage level of \$25,000 the Employee would receive \$25,000, the Spouse would also receive \$25,000, and the Child would receive \$2,500 you will need to select one plan from this page by selecting a coverage amount and clicking Select plan.

| Choose your Voluntary AD&D plan.                                                                                                    |  |                |  |  |
|----------------------------------------------------------------------------------------------------|--|----------------|--|--|
| Enrollment in the AD&D plan can be requested during the initial enrollment period upon employment with Baylor University or during the annual open enrollment period. |  |                |  |  |
| Voluntary AD&D: Employee (100%)<br>Employee receives 100% of the coverage amount.                                                                                     |  |                |  |  |
| Coverage amount                                                                                                    |  | Bi-Weekly Cost |  |  |
| ° \$25,000.00                                                                                                    |  | \$0.17         |  |  |
| ° \$50,000.00                                                                                                    |  | \$0.35         |  |  |
| ° \$75,000.00                                                                                                    |  | \$0.52         |  |  |
| ○ \$100,000.00                                                                                                    |  | \$0.69         |  |  |
| \$125,000.00                                                                                                    |  | \$0.87         |  |  |
| ° \$150,000.00                                                                                                    |  | \$1.04         |  |  |
| ° \$175,000.00                                                                                                    |  | \$1.21         |  |  |
| ° \$200,000.00                                                                                                    |  | \$1.38         |  |  |
| ○ \$225,000.00                                                                                                    |  | \$1.56         |  |  |
|                                                                                                    |  |                |  |  |
| Select plan Plan details                                                                                                    |  |                |  |  |

 Select your beneficiary, note the Relationship Type and assign an Allocation (must add up to 100%). When complete, click Next.

|               | n a new one, nrst deselect the beneficiary, and the r | new beneficiary, then adjust the allocation percentage a | accordingly. | Note: When replacing an existing beneficiary with a new one, first deselect the beneficiary, add the new beneficiary, then adjust the allocation percentage accordingly. |              |  |  |  |
|---------------|-------------------------------------------------------|----------------------------------------------------------|--------------|----------------------------------------------------------------------------------------------------|--------------|--|--|--|
| Name          | Relationship                                          | Date of Birth                                            | SSN/ID       | Beneficiary Type                                                                                                    | Allocation % |  |  |  |
| Britteny Bear | Child                                                 | 01/12/2021                                               | 999-99-5555  | Primary                                                                                                    | ✓ 100        |  |  |  |
| eneficiary    |                                                       |                                                          |              |                                                                                                    |              |  |  |  |
| e Note:       |                                                       |                                                          |              |                                                                                                    |              |  |  |  |
| e Note:       | he event that all primary beneficiaries are no longe  | r livins.                                                |              |                                                                                                    |              |  |  |  |

7. Review your voluntary life deductions and click Save.

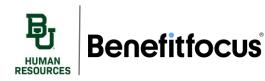

### VIII. Long-Term Disability

1. Finally select your long-term disability plan. This is also provided by Baylor and cannot be declined.

| i  | 12. Choose your Long-Term Disability coverage |
|----|-----------------------------------------------|
|    | Begin enrollment                              |
|    |                                               |
| 2. | Click <b>Next</b> to continue.                |

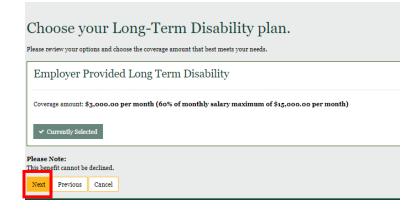

- 3. Review and click Save.
- 4. Once you have selected coverage for all your benefits you will see a summary of all the benefits that you have elected. From here you can edit your coverage and make any changes. You will see the cost you be deducted for every benefit on the right-hand side. It has your bi-weekly or monthly total listed at the bottom. Once you are finished you can click **Complete Enrollment**.

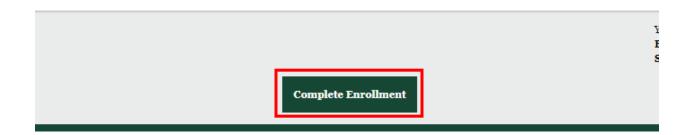

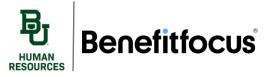

5. You will be directed to the Open Enrollment confirmation page. If you would like to print your benefits summary, click the print icon. Click Continue to next page.

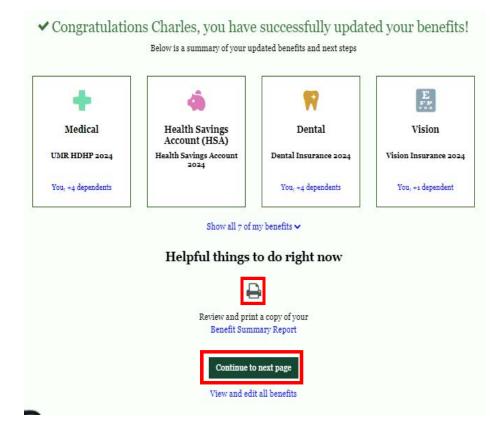

6. An enrollment experience feedback survey will appear, please provide any relevant feedback to help ups continue to improve the enrollment experience and click **Next**.

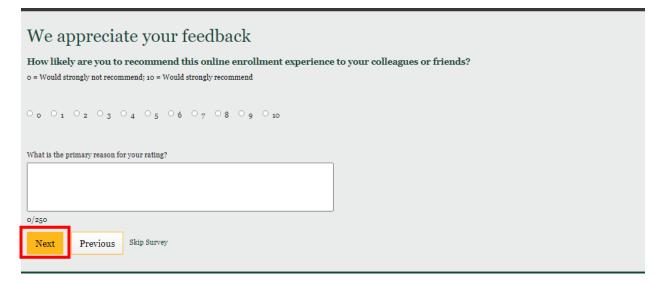

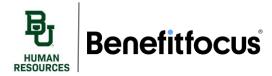

Once you are completely enrolled in benefits you'll be returned to the Benefitfocus homepage. You can view "Your benefits at a glance" at the bottom of the page. You can edit your benefits by clicking Edit your Benefits button.

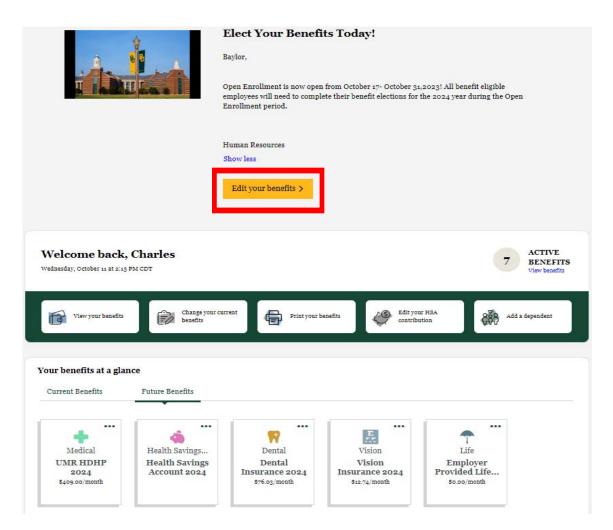